STEP 5. 負の数字の表示を変更する

1. セル「B2」 ~「B3」の負の数の表示形式を「(¥1,234)」 に変更しましょう

| セル「B2」~「B3」を選択しま<br>$\ddot{\bullet}$<br>自動保存 ● カ) 日   り > ペ ン ▽<br>検索 (A<br>x.<br>$\sqrt{\text{Book 1}}$<br>す。 |                                                                                                    |                                                                                                    |  |  |  |
|----------------------------------------------------------------------------------------------------|----------------------------------------------------------------------------------------------------|----------------------------------------------------------------------------------------------------|--|--|--|
| ファイル<br>り、<br>$\epsilon$                                                                                       | ホーム 挿入<br>ページレイアウト<br>游ゴシック<br>Х<br>$\frac{1}{100}$ .<br>В<br>Ι                                                      | データ<br>校閲<br>表示<br>ヘルプ<br>数人<br>흲<br>通貨<br>$\mathbf{v}$ 16 $\mathbf{v}$<br>Ξ<br>Ⅲ 条件付き書式 ><br>三<br>$\equiv$<br>$\checkmark$<br>三三三国、<br><b>曙、% 9</b><br>$A^{\check{}}$<br>A<br>  2 テーブルとして書式誤<br>$\mathbb{E} \cdot \mathcal{Y} \cdot A \cdot \mathbb{F}$<br>$E = \frac{1}{2}$ $\frac{1}{2}$ $\frac{1}{2}$<br>$\frac{1}{100}$ $\frac{90}{100}$<br>■■セルのスタイル ~ |  |  |  |
| 元に戻す<br><b>B2</b><br>A<br>z.                                                                                   | クリップボード<br>$\overline{N}$<br>フォント<br>$ \mathbf{y} \times\mathbf{y} \leq f_{\mathbf{x}}$<br>5000<br>$\checkmark$<br>B | <b>I</b><br>数値<br>配置<br>スタイル<br>Γs<br>Б<br> 2 <br>「数値」の「』をクリッ<br>H<br>G<br>クします。                                                                                                    |  |  |  |
| $\overline{\phantom{a}}$<br>3<br>4                                                                             | ¥5,000<br>$4 - 15,000$<br>¥25,000                                                                                    | <b>STATISTICS</b><br><b>LESPERT</b><br>霚<br>-%<br>四會<br>v<br>$\rightarrow 0$<br>$^{+60}_{-00}$<br>扊                                                                                                    |  |  |  |
| 5<br>6<br>7                                                                                                    | $4 - 135,000$                                                                                                    | 数値<br>同                                                                                                    |  |  |  |

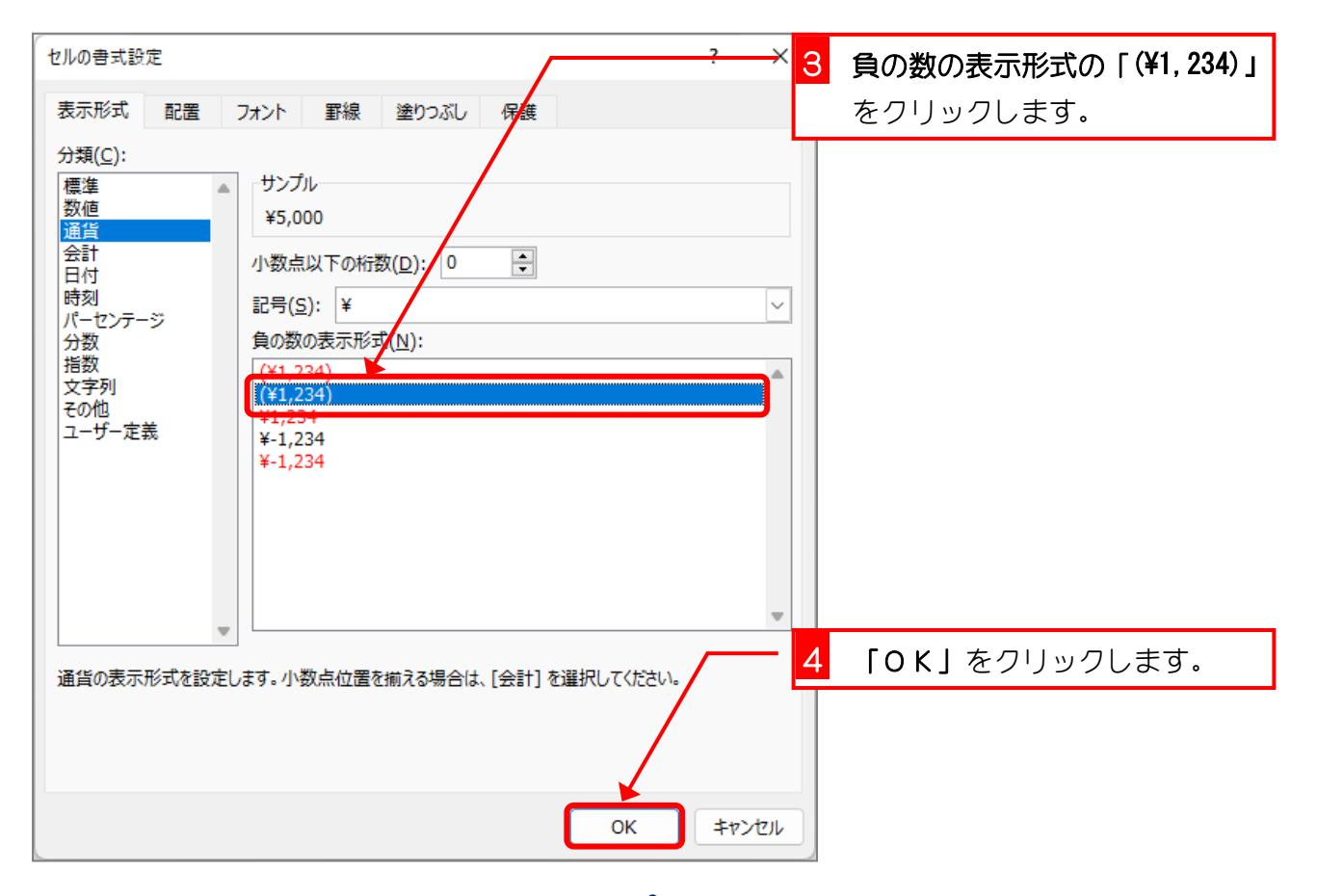

![](_page_1_Picture_65.jpeg)

![](_page_1_Picture_2.jpeg)

#### ■ 図のようにセル「B4」~「B5」の負の数の表示形式を「¥1,234」に変更しましょう。

![](_page_1_Picture_66.jpeg)

# STEP 6. ¥マークの位置を揃える(会計)

### 1. セル「B2」~「B3」に表示形式を「会計」に変更して¥マ ークの位置を揃えましょう

![](_page_2_Picture_66.jpeg)

![](_page_2_Picture_67.jpeg)

![](_page_3_Picture_65.jpeg)

![](_page_3_Picture_2.jpeg)

#### ■ 図のようにセル「B4」~「B5」の表示形式を「会計」に変更しましょう。

![](_page_3_Picture_66.jpeg)

STEP 7. 数値の表示形式を「標準」に戻す

1. セル「B2」~「B3」の表示形式を「標準」に変更しまし ょう

| x.                                   | 自動保存 ● 刃 日 り マ マ マ                                                                                                    | セル [B2] ~ [B3] を選択しま<br>Book $1 \vee$<br>Q 検索 (<br>す。                                                                                                    |
|--------------------------------------|----------------------------------------------------------------------------------------------------|----------------------------------------------------------------------------------------------------|
| ファイル<br>ら、<br>C ~<br>元に戻す            | ホーム 挿入<br>ページレイアウト<br>游ゴシック<br>Х<br>œ -<br>В<br>$\cal I$<br>貼り付け<br><u>h</u> -<br>クリップボード<br>$\overline{\mathbf{z}}$<br>フォン | データ<br>校閲<br>表示<br>教式<br>ヘルプ<br>Ξ<br>$\equiv$ $\frac{ab}{c}$<br>会計<br>$~16~\cdot$<br>Ⅲ 条件付き書式 ><br>$ \equiv $<br>$_{\rm v}$<br>三三三国、<br><u> ☞</u> ~ %<br>形 テーブルとして書式設<br>$A^{\check{}}$<br>$E = \frac{1}{2}$ $\frac{1}{2}$ $\frac{1}{2}$ $\frac{1}{2}$<br>$A \cdot \frac{y}{x}$ $\sim$<br>$\xrightarrow{0}$ $\xrightarrow{00}$<br>■ セルのスタイル ~<br>数値<br>配置<br>スタイル<br>ы<br>$\overline{\mathbf{v}}$ |
| B <sub>2</sub><br>$\mathsf{A}$<br>z. | 5000<br>$f_{\mathbf{x}}$<br>$\mathsf{v}$ : $\times$ $\mathsf{v}$                                                            | 「数値の書式」の - を<br>$\overline{c}$<br>クリックします。<br>G<br>H                                                                                                    |
| 1<br>$\overline{2}$<br>3             | 5,000<br>¥<br>¥<br>$-15,000$                                                                                                | 会計<br>W.                                                                                                    |
| 4<br>5                               | ¥<br>25,000<br>¥<br>$-135,000$                                                                                              | %<br><u>ue</u><br>$\mathcal{A}$<br>$\frac{.00}{.00}$<br>$^{+60}_{-00}$                                                                                                    |
| 6<br>$\overline{7}$                  |                                                                                                    |                                                                                                    |

![](_page_4_Picture_66.jpeg)

![](_page_5_Picture_46.jpeg)

![](_page_5_Picture_2.jpeg)

#### ■ 図のようにセル「B4」~「B5」の数値の書式を「標準」に変更しましょう。

![](_page_5_Picture_47.jpeg)

## STEP 8. 負の数字を△で表示する

1. セル「B2」~「B3」の負の数の表示形式を「△ 1234」 に、小数点以下の桁数を「2」に変更し、3 桁区切りのカ ンマを付けましょう

![](_page_6_Picture_167.jpeg)

![](_page_6_Figure_4.jpeg)

![](_page_7_Picture_41.jpeg)

纯君思题

#### ■ 図のようにセル「B4」~「B5」の表示形式を変更しましょう。

![](_page_7_Picture_42.jpeg)

![](_page_8_Picture_1.jpeg)

#### ■ 図のようにセル「B2」~「B5」の表示形式を変更しましょう。

![](_page_8_Picture_35.jpeg)

#### ヒント

![](_page_8_Picture_36.jpeg)

# STEP 9. パーセント表示に変更する

## 1. 小数をパーセントの表示に変えましょう

![](_page_9_Picture_66.jpeg)

![](_page_9_Picture_67.jpeg)